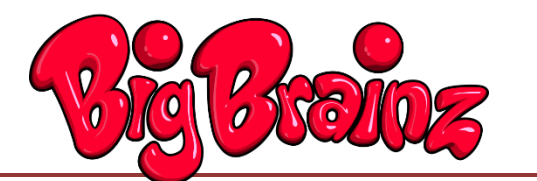

**Login Procedure for Students Grades 2-5 and Middle School**

### **Contents**

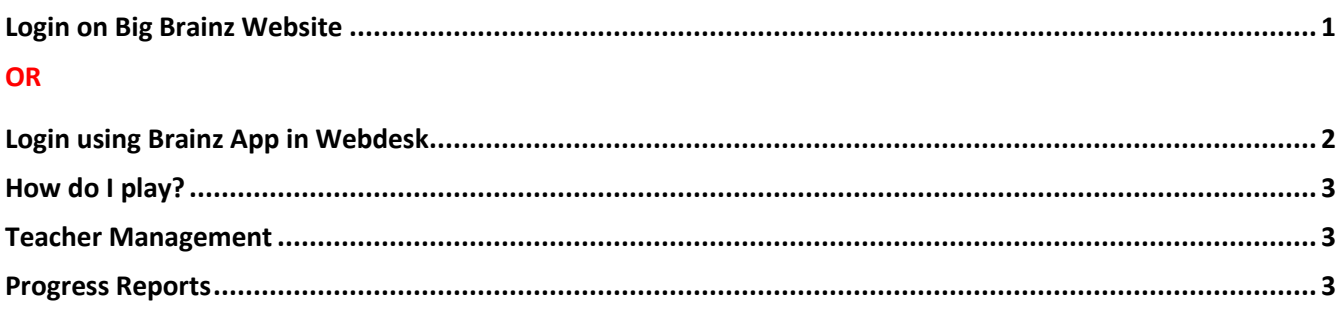

#### <span id="page-0-0"></span>**Login on Big Brainz Website**

- 1. Open a web browser (preferably Google Chrome) and go to this website: <http://www.bigbrainz.com/login>
- 2. Enter your **username** (firstname.lastname.#) and the password is your **student ID number**. The **Site Code is 4835100**. Click "Save" next to it so you won't have to type it in again. Click "**Log In**".

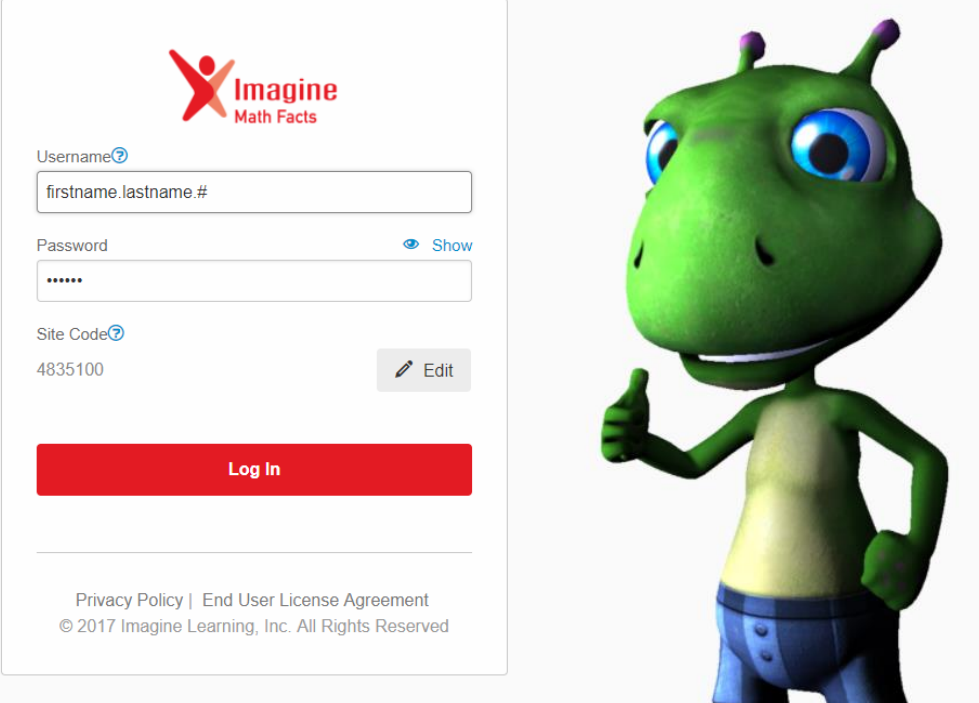

3. Then select either Addition, Subtraction, Multiplication, or Division. Good luck!

### <span id="page-1-0"></span>**Big Brainz App in Webdesk**

- 1. Sign in to [webdesk.pisd.edu](file://///fsh-admin01.ad.pisd.edu/Home/InstructionalTechnologyDept/Staff/leah.heerema/01-Instructional%20Technology/Math/Big%20Brainz/webdesk.pisd.edu) using your username (first.last.#) and network password.
- 2. Add the Big Brainz app:
	- a. Click the plus sign on the top left.

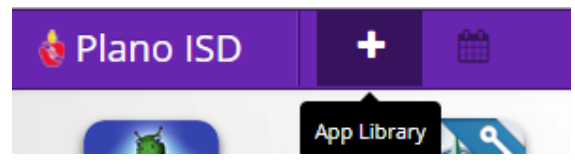

b. Search for Big Brainz.

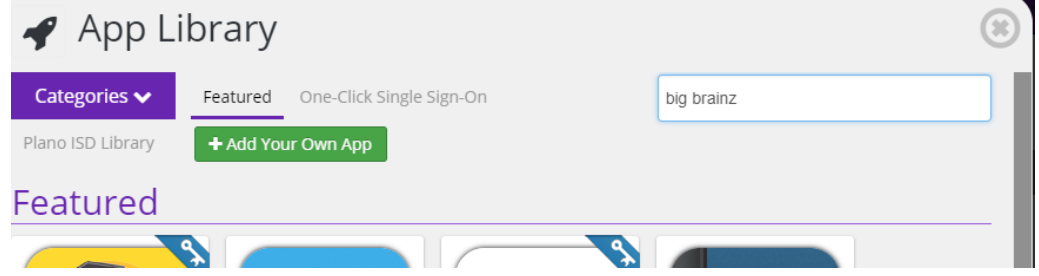

c. Click "Add".

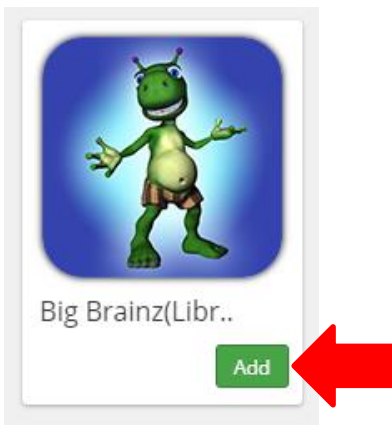

3. Now that you have added Big Brainz, click on the Big Brainz app from your Webdesk home screen.

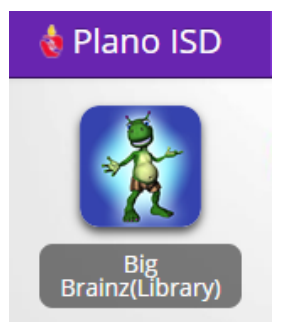

At the login screen, sign in with your **username** (first.last.#) and the password is your **student ID number**. (See #3 and image on the first page)

# <span id="page-2-0"></span>How do I play?

To learn how to play the game, watch the tutorial video at [www.bigbrainz.com/VideoTour.html](http://www.bigbrainz.com/VideoTour.html).

Notes:

- The video also explains how a student can exit the pre-test. This is not suggested.
- It will probably be tempting for some students to wander through the Dungeon "just for fun" without getting into the math. After the first few sessions in the program, it would be best to have the students display their progress chart for you. (see instructions on next page)

### <span id="page-2-1"></span>Teacher Management

There is no management feature to this program. Student data has already been uploaded by the district. New students will be added automatically on a regular basis.

## <span id="page-2-2"></span>Progress Reports

Progress reports are available inside the game for students to view. While playing, a student simply presses the **Esc** key and selects **Progress**.

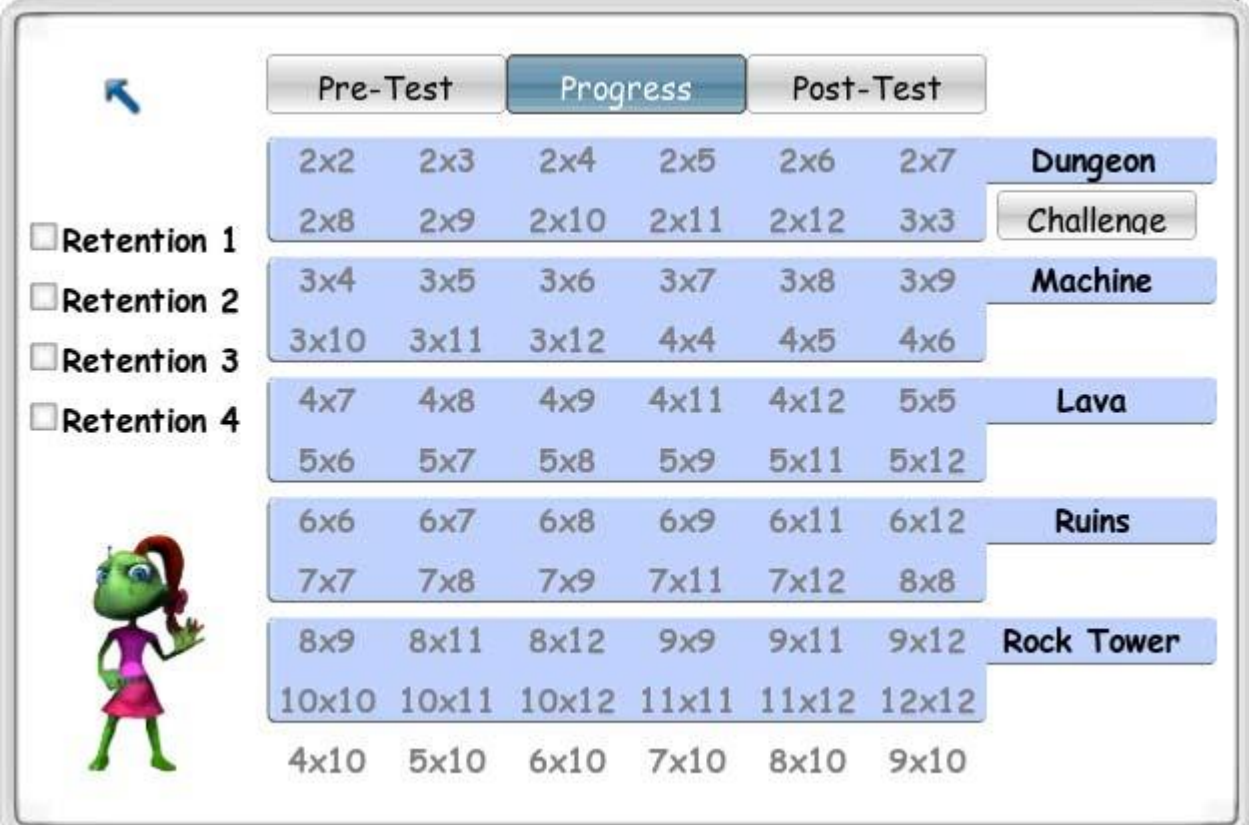